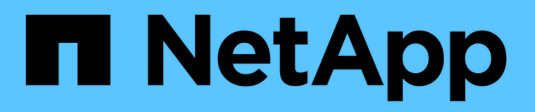

# **Utilisez des certificats**

SANtricity 11.7

NetApp February 12, 2024

This PDF was generated from https://docs.netapp.com/fr-fr/e-series-santricity-117/sm-settings/use-casigned-certificates-for-controllers.html on February 12, 2024. Always check docs.netapp.com for the latest.

# **Sommaire**

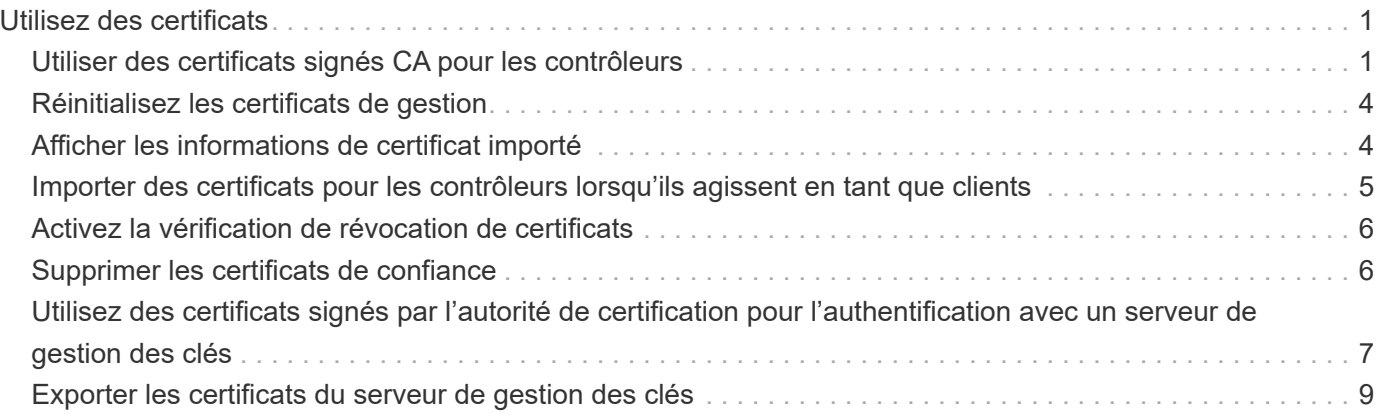

# <span id="page-2-0"></span>**Utilisez des certificats**

# <span id="page-2-1"></span>**Utiliser des certificats signés CA pour les contrôleurs**

Vous pouvez obtenir des certificats signés par une autorité de certification pour sécuriser les communications entre les contrôleurs et le navigateur utilisé pour accéder à System Manager.

#### **Avant de commencer**

- Vous devez être connecté avec un profil utilisateur qui inclut les autorisations d'administrateur de sécurité. Sinon, les fonctions de certificat n'apparaissent pas.
- Vous devez connaître l'adresse IP ou les noms DNS de chaque contrôleur.

### **Description de la tâche**

L'utilisation de certificats signés par l'autorité de certification est une procédure en trois étapes.

# **Étape 1 : compléter les RSC pour les contrôleurs**

Vous devez d'abord générer un fichier de requête de signature de certificat (CSR) pour chaque contrôleur de la matrice de stockage.

### **Description de la tâche**

Cette tâche décrit comment générer un fichier CSR à partir de System Manager. La RSC fournit des informations sur votre organisation, ainsi que l'adresse IP ou le nom DNS du contrôleur. Au cours de cette tâche, un fichier CSR est généré si la matrice de stockage dispose d'un contrôleur et de deux fichiers CSR s'il possède deux contrôleurs.

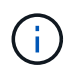

Vous pouvez également générer un fichier CSR à l'aide d'un outil tel que OpenSSL et passer directement à [Étape 2 : soumettez les fichiers CSR.](#page-3-0)

### **Étapes**

- 1. Sélectionnez **Paramètres › certificats**.
- 2. Dans l'onglet Array Management, sélectionnez **Complete CSR**.

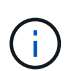

Si une boîte de dialogue vous invite à accepter un certificat auto-signé pour le second contrôleur, cliquez sur **accepter le certificat auto-signé** pour continuer.

- 3. Entrez les informations suivantes, puis cliquez sur **Suivant** :
	- **Organisation** le nom légal complet de votre entreprise ou organisation. Inclure les suffixes, tels que Inc. Ou Corp
	- **Unité organisationnelle (facultative)** la division de votre organisation qui gère le certificat.
	- **Ville/localité** la ville où se trouve votre baie de stockage ou votre entreprise.
	- **État/région (facultatif)** l'état ou la région où se trouve votre baie de stockage ou votre entreprise.
	- **Code ISO de pays** le code ISO à deux chiffres de votre pays (Organisation internationale de normalisation), tel que les États-Unis.

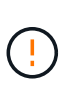

Certains champs peuvent être pré-remplis avec les informations appropriées, telles que l'adresse IP du contrôleur. Ne modifiez pas les valeurs préremplies sauf si vous êtes certain qu'elles sont incorrectes. Par exemple, si vous n'avez pas encore effectué de RSC, l'adresse IP du contrôleur est définie sur « localhost ». Dans ce cas, vous devez remplacer ""localhost" par le nom DNS ou l'adresse IP du contrôleur.

- 4. Vérifiez ou entrez les informations suivantes sur le contrôleur A de votre matrice de stockage :
	- **Contrôleur Un nom commun** l'adresse IP ou le nom DNS du contrôleur A est affiché par défaut. Vérifiez que cette adresse est correcte. Elle doit correspondre exactement à ce que vous entrez pour accéder à System Manager dans le navigateur. Le nom DNS ne peut pas commencer par un caractère générique.
	- **Contrôleur Une autre adresse IP** si le nom commun est une adresse IP, vous pouvez éventuellement entrer des adresses IP ou des alias supplémentaires pour le contrôleur A. Pour plusieurs entrées, utilisez un format délimité par des virgules.
	- **Contrôleur Autre nom DNS** si le nom commun est un nom DNS, entrez tout nom DNS supplémentaire pour le contrôleur A. Pour plusieurs entrées, utilisez un format délimité par des virgules. S'il n'y a pas de noms DNS alternatifs, mais que vous avez saisi un nom DNS dans le premier champ, copiez ce nom ici. Le nom DNS ne peut pas commencer par un caractère générique. Si la matrice de stockage ne comporte qu'un seul contrôleur, le bouton **Finish** est disponible.

Si la matrice de stockage comporte deux contrôleurs, le bouton **Suivant** est disponible.

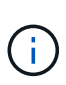

Ne cliquez pas sur le lien **Ignorer cette étape** lorsque vous créez une demande CSR. Ce lien est fourni dans les situations de récupération d'erreurs. Dans de rares cas, une requête CSR peut échouer sur un contrôleur, mais pas sur l'autre. Ce lien vous permet d'ignorer l'étape de création d'une requête CSR sur le contrôleur A s'il est déjà défini et de passer à l'étape suivante pour recréer une requête CSR sur le contrôleur B.

5. S'il n'y a qu'un seul contrôleur, cliquez sur **Finish**. S'il y a deux contrôleurs, cliquez sur **Suivant** pour entrer les informations relatives au contrôleur B (comme ci-dessus), puis cliquez sur **Terminer**.

Pour un seul contrôleur, un fichier CSR est téléchargé sur votre système local. Pour les doubles contrôleurs, deux fichiers CSR sont téléchargés. L'emplacement du dossier de téléchargement dépend de votre navigateur.

6. Accédez à [Étape 2 : soumettez les fichiers CSR.](#page-3-0)

# <span id="page-3-0"></span>**Étape 2 : soumettez les fichiers CSR**

Après avoir créé les fichiers de demande de signature de certificat (CSR), envoyez les fichiers à une autorité de certification (AC). Les systèmes E-Series nécessitent le format PEM (Base64 ASCII codage) pour les certificats signés, qui inclut les types de fichiers suivants : pem, .crt, .cer ou .key.

### **Étapes**

- 1. Localisez les fichiers CSR téléchargés.
- 2. Envoyez les fichiers CSR à une autorité de certification (par exemple VeriSign ou DigiCert) et demandez des certificats signés au format PEM.

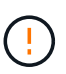

**Après avoir soumis un fichier CSR à l'autorité de certification, ne régénérez PAS un autre fichier CSR.** chaque fois que vous générez une RSC, le système crée une paire de clés publique et privée. La clé publique fait partie de la RSC, tandis que la clé privée est conservée dans le magasin de clés du système. Lorsque vous recevez les certificats signés et que vous les importez, le système garantit que les clés privées et publiques sont la paire d'origine. Si les clés ne correspondent pas, les certificats signés ne fonctionneront pas et vous devez demander de nouveaux certificats à l'autorité de certification.

3. Lorsque l'AC renvoie les certificats signés, accédez à [Étape 3 : importation de certificats signés pour les](#page-4-0) [contrôleurs](#page-4-0).

# <span id="page-4-0"></span>**Étape 3 : importation de certificats signés pour les contrôleurs**

Une fois que vous avez reçu des certificats signés de l'autorité de certification (CA), importez les fichiers des contrôleurs.

#### **Avant de commencer**

- L'autorité de certification a renvoyé des fichiers de certificat signés. Ces fichiers incluent le certificat racine, un ou plusieurs certificats intermédiaires et les certificats de serveur.
- Si l'autorité de certification a fourni un fichier de certificat chaîné (par exemple, un fichier .p7b), vous devez déballer le fichier chaîné dans des fichiers individuels : le certificat racine, un ou plusieurs certificats intermédiaires et les certificats de serveur qui identifient les contrôleurs. Vous pouvez utiliser Windows certmgr Utilitaire pour décompresser les fichiers (cliquez avec le bouton droit de la souris et sélectionnez **toutes les tâches › Exporter**). Le codage base-64 est recommandé. Une fois les exportations terminées, un fichier CER est affiché pour chaque fichier de certificat de la chaîne.
- Vous avez copié les fichiers de certificat sur le système hôte sur lequel vous accédez à System Manager.

### **Étapes**

- 1. Menu sélection:Paramètres[certificats]
- 2. Dans l'onglet gestion des baies, sélectionnez **Importer**.

Une boîte de dialogue s'ouvre pour importer le(s) fichier(s) de certificat.

3. Cliquez sur les boutons **Browse** pour sélectionner d'abord les fichiers de certificat racine et intermédiaire, puis sélectionnez chaque certificat de serveur pour les contrôleurs. Les fichiers racine et intermédiaire sont les mêmes pour les deux contrôleurs. Seuls les certificats de serveur sont uniques pour chaque contrôleur. Si vous avez généré la RSC à partir d'un outil externe, vous devez également importer le fichier de clé privée créé avec la RSC.

Les noms de fichiers s'affichent dans la boîte de dialogue.

4. Cliquez sur **Importer**.

Les fichiers sont chargés et validés.

#### **Résultat**

La session est automatiquement interrompue. Vous devez vous reconnecter pour que les certificats prennent effet. Lorsque vous vous connectez de nouveau, les nouveaux certificats signés par l'autorité de certification sont utilisés pour votre session.

# <span id="page-5-0"></span>**Réinitialisez les certificats de gestion**

Vous pouvez rétablir les certificats sur les contrôleurs de l'utilisation de certificats signés par l'autorité de certification aux certificats configurés en usine et auto-signés.

#### **Avant de commencer**

- Vous devez être connecté avec un profil utilisateur qui inclut les autorisations d'administrateur de sécurité. Sinon, les fonctions de certificat n'apparaissent pas.
- Les certificats signés CA doivent être importés au préalable.

#### **Description de la tâche**

La fonction Réinitialiser supprime les fichiers de certificat actuellement signés par l'autorité de certification de chaque contrôleur. Les contrôleurs retournent à l'utilisation de certificats auto-signés.

### **Étapes**

- 1. Sélectionnez **Paramètres › certificats**.
- 2. Dans l'onglet gestion des baies, sélectionnez **Réinitialiser**.

La boîte de dialogue confirmer la réinitialisation des certificats de gestion s'ouvre.

3. Type reset Dans le champ, puis cliquez sur **Réinitialiser**.

Une fois que votre navigateur a été actualisé, le navigateur risque de bloquer l'accès au site de destination et de signaler que le site utilise HTTP strict transport Security. Cette condition survient lorsque vous revenez à des certificats auto-signés. Pour effacer la condition qui bloque l'accès à la destination, vous devez effacer les données de navigation du navigateur.

#### **Résultats**

Les contrôleurs retournent à l'utilisation de certificats auto-signés. Par conséquent, le système invite les utilisateurs à accepter manuellement le certificat auto-signé pour leurs sessions.

# <span id="page-5-1"></span>**Afficher les informations de certificat importé**

À partir de la page certificats, vous pouvez afficher le type de certificat, l'autorité d'émission et la plage de dates valide des certificats de la matrice de stockage.

#### **Avant de commencer**

Vous devez être connecté avec un profil utilisateur qui inclut les autorisations d'administrateur de sécurité. Sinon, les fonctions de certificat n'apparaissent pas.

### **Étapes**

- 1. Sélectionnez **Paramètres › certificats**.
- 2. Sélectionnez l'un des onglets pour afficher des informations sur les certificats.

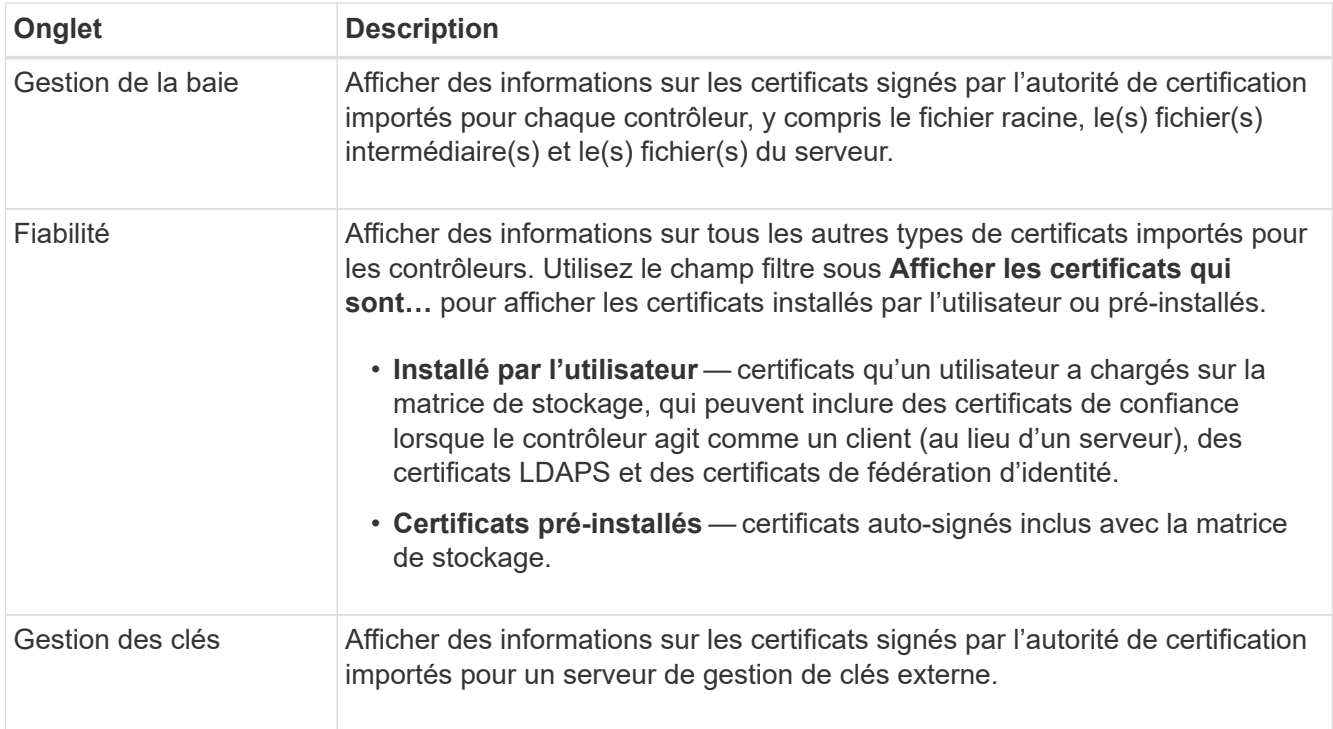

# <span id="page-6-0"></span>**Importer des certificats pour les contrôleurs lorsqu'ils agissent en tant que clients**

Si le contrôleur rejette une connexion parce qu'il ne peut pas valider la chaîne de confiance d'un serveur réseau, vous pouvez importer un certificat depuis l'onglet approuvé qui permet au contrôleur (agissant en tant que client) d'accepter les communications de ce serveur.

### **Avant de commencer**

- Vous devez être connecté avec un profil utilisateur qui inclut les autorisations d'administrateur de sécurité. Sinon, les fonctions de certificat n'apparaissent pas.
- Les fichiers de certificat sont installés sur votre système local.

# **Description de la tâche**

L'importation de certificats à partir de l'onglet approuvé peut être nécessaire si vous souhaitez autoriser un autre serveur à contacter les contrôleurs (par exemple, un serveur LDAP ou un serveur syslog utilisant TLS).

# **Étapes**

- 1. Sélectionnez **Paramètres › certificats**.
- 2. Dans l'onglet approuvé, sélectionnez **Importer**.

Une boîte de dialogue s'ouvre pour importer les fichiers de certificats approuvés.

3. Cliquez sur **Parcourir** pour sélectionner les fichiers de certificat des contrôleurs.

Les noms de fichiers s'affichent dans la boîte de dialogue.

4. Cliquez sur **Importer**.

Les fichiers sont chargés et validés.

# <span id="page-7-0"></span>**Activez la vérification de révocation de certificats**

Vous pouvez activer les vérifications automatiques des certificats révoqués, de sorte qu'un serveur OCSP (Online Certificate Status Protocol) bloque les utilisateurs à établir des connexions non sécurisées.

### **Avant de commencer**

- Vous devez être connecté avec un profil utilisateur qui inclut les autorisations d'administrateur de sécurité. Sinon, les fonctions de certificat n'apparaissent pas.
- Un serveur DNS est configuré sur les deux contrôleurs, ce qui permet d'utiliser un nom de domaine complet pour le serveur OCSP. Cette tâche est disponible à partir de la page matériel.
- Si vous souhaitez spécifier votre propre serveur OCSP, vous devez connaître l'URL de ce serveur.

# **Description de la tâche**

La vérification automatique de révocation est utile dans les cas où l'AC a émis un certificat de façon incorrecte ou si une clé privée est compromise.

Au cours de cette tâche, vous pouvez configurer un serveur OCSP ou utiliser le serveur spécifié dans le fichier de certificat. Le serveur OCSP détermine si l'autorité de certification a révoqué des certificats avant leur date d'expiration prévue, puis bloque l'accès de l'utilisateur à un site si le certificat est révoqué.

# **Étapes**

- 1. Sélectionnez **Paramètres › certificats**.
- 2. Sélectionnez l'onglet **approuvé**.

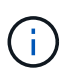

Vous pouvez également activer la vérification de révocation à partir de l'onglet **Key Management**.

- 3. Cliquez sur **tâches rares**, puis sélectionnez **Activer la vérification** dans le menu déroulant.
- 4. Sélectionnez **Je veux activer la vérification de révocation**, de sorte qu'une coche s'affiche dans la case et d'autres champs apparaissent dans la boîte de dialogue.
- 5. Dans le champ **OCSP responder address** (adresse de réponse \* OCSP), vous pouvez éventuellement entrer une URL pour un serveur de réponse OCSP. Si vous n'entrez pas d'adresse, le système utilise l'URL du serveur OCSP à partir du fichier de certificat.
- 6. Cliquez sur **Tester adresse** pour vous assurer que le système peut ouvrir une connexion à l'URL spécifiée.
- 7. Cliquez sur **Enregistrer**.

# **Résultats**

Si la matrice de stockage tente de se connecter à un serveur dont le certificat est révoqué, la connexion est refusée et un événement est consigné.

# <span id="page-7-1"></span>**Supprimer les certificats de confiance**

Vous pouvez supprimer les certificats installés par l'utilisateur précédemment importés de

l'onglet approuvé.

# **Avant de commencer**

- Vous devez être connecté avec un profil utilisateur qui inclut les autorisations d'administrateur de sécurité. Sinon, les fonctions de certificat n'apparaissent pas.
- Si vous mettez à jour un certificat approuvé avec une nouvelle version, le certificat mis à jour doit être importé avant de supprimer l'ancien certificat.

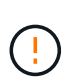

Vous risquez de perdre l'accès à un système si vous supprimez un certificat utilisé pour authentifier les contrôleurs et un autre serveur, tel qu'un serveur LDAP, avant d'importer un certificat de remplacement.

# **Description de la tâche**

Cette tâche décrit comment supprimer des certificats installés par l'utilisateur. Les certificats pré-installés et auto-signés ne peuvent pas être supprimés.

# **Étapes**

- 1. Sélectionnez **Paramètres › certificats**.
- 2. Sélectionnez l'onglet **approuvé**.

Le tableau indique les certificats de confiance de la matrice de stockage.

- 3. Dans le tableau, sélectionnez le certificat à supprimer.
- 4. Cliquez sur Menu:tâches rares[Supprimer].

La boîte de dialogue confirmer la suppression du certificat de confiance s'ouvre.

5. Type delete Dans le champ, puis cliquez sur **Supprimer**.

# <span id="page-8-0"></span>**Utilisez des certificats signés par l'autorité de certification pour l'authentification avec un serveur de gestion des clés**

Pour sécuriser les communications entre un serveur de gestion des clés et les contrôleurs de la matrice de stockage, vous devez configurer les ensembles appropriés de certificats.

# **Avant de commencer**

Vous devez être connecté avec un profil utilisateur qui inclut les autorisations d'administrateur de sécurité. Sinon, les fonctions de certificat n'apparaissent pas.

# **Description de la tâche**

L'authentification entre les contrôleurs et un serveur de gestion des clés est une procédure en deux étapes.

# <span id="page-8-1"></span>**Étape 1 : compléter et soumettre une RSC pour authentification avec un serveur de gestion des clés**

Vous devez d'abord générer un fichier de requête de signature de certificat (RSC), puis utiliser la RSC pour demander un certificat client signé à une autorité de certification (CA) approuvée par le serveur de gestion de clés. Vous pouvez également créer et télécharger un certificat client à partir du serveur de gestion des clés à

l'aide du fichier CSR téléchargé. Un certificat client valide les contrôleurs de la baie de stockage. Le serveur de gestion des clés peut donc faire confiance à leurs demandes KMIP (Key Management Interoperability Protocol).

# **Étapes**

- 1. Sélectionnez **Paramètres › certificats**.
- 2. Dans l'onglet Key Management, sélectionnez **Complete CSR**.
- 3. Saisissez les informations suivantes :
	- **Nom commun** Un nom qui identifie cette RSC, comme le nom de la matrice de stockage, qui sera affiché dans les fichiers de certificat.
	- **Organisation** le nom légal complet de votre entreprise ou organisation. Inclure les suffixes, tels que Inc. Ou Corp
	- **Unité organisationnelle (facultative)** la division de votre organisation qui gère le certificat.
	- **Ville/localité** la ville ou la localité où se trouve votre organisation.
	- **État/région (facultatif)** l'état ou la région où se trouve votre organisation.
	- **Code ISO du pays** le code ISO à deux chiffres (Organisation internationale de normalisation), tel que les États-Unis, où se trouve votre organisation.
- 4. Cliquez sur **Télécharger**.

Un fichier CSR est enregistré sur votre système local.

- 5. Demandez un certificat client signé à une autorité de certification approuvée par le serveur de gestion des clés.
- 6. Lorsque vous disposez d'un certificat client, accédez à [Étape 2 : importation de certificats pour le serveur](#page-9-0) [de gestion des clés](#page-9-0).

# <span id="page-9-0"></span>**Étape 2 : importation de certificats pour le serveur de gestion des clés**

Lors de l'étape suivante, vous importez les certificats d'authentification entre la matrice de stockage et le serveur de gestion des clés. Il existe deux types de certificats : le certificat client valide les contrôleurs de la matrice de stockage, tandis que le certificat du serveur de gestion des clés valide le serveur. Vous devez charger à la fois le fichier de certificat client pour les contrôleurs et le fichier de certificat de serveur pour le serveur de gestion des clés.

#### **Avant de commencer**

- Vous avez signé un fichier de certificat client (voir [Étape 1 : compléter et soumettre une RSC pour](#page-8-1) [authentification avec un serveur de gestion des clés](#page-8-1)), et vous avez copié ce fichier sur l'hôte où vous accédez à System Manager. Un certificat client valide les contrôleurs de la baie de stockage. Le serveur de gestion des clés peut donc faire confiance à leurs demandes KMIP (Key Management Interoperability Protocol).
- Vous devez récupérer un fichier de certificat à partir du serveur de gestion des clés, puis le copier vers l'hôte sur lequel vous accédez à System Manager. Un certificat de serveur de gestion des clés valide le serveur de gestion des clés. La baie de stockage peut donc avoir confiance en son adresse IP. Vous pouvez utiliser un certificat racine, intermédiaire ou serveur pour le serveur de gestion des clés.

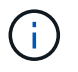

Pour plus d'informations sur le certificat du serveur, consultez la documentation de votre serveur de gestion des clés.

# **Étapes**

- 1. Sélectionnez **Paramètres › certificats**.
- 2. Dans l'onglet gestion des clés, sélectionnez **Importer**.

Une boîte de dialogue s'ouvre pour importer les fichiers de certificat.

3. En regard de **Sélectionner le certificat client**, cliquez sur le bouton **Parcourir** pour sélectionner le fichier de certificat client pour les contrôleurs de la matrice de stockage.

Le nom du fichier s'affiche dans la boîte de dialogue.

4. En regard de **Sélectionner le certificat de serveur de gestion de clés**, cliquez sur le bouton **Parcourir** pour sélectionner le fichier de certificat de serveur pour votre serveur de gestion de clés. Vous pouvez choisir un certificat racine, intermédiaire ou serveur pour le serveur de gestion des clés.

Le nom du fichier s'affiche dans la boîte de dialogue.

5. Cliquez sur **Importer**.

Les fichiers sont chargés et validés.

# <span id="page-10-0"></span>**Exporter les certificats du serveur de gestion des clés**

Vous pouvez enregistrer un certificat pour un serveur de gestion des clés sur votre ordinateur local.

#### **Avant de commencer**

- Vous devez être connecté avec un profil utilisateur qui inclut les autorisations d'administrateur de sécurité. Sinon, les fonctions de certificat n'apparaissent pas.
- Les certificats doivent être importés au préalable.

### **Étapes**

- 1. Sélectionnez **Paramètres › certificats**.
- 2. Sélectionnez l'onglet **gestion des clés**.
- 3. Dans le tableau, sélectionnez le certificat à exporter, puis cliquez sur **Exporter**.

Une boîte de dialogue Enregistrer s'ouvre.

4. Entrez un nom de fichier et cliquez sur **Enregistrer**.

#### **Informations sur le copyright**

Copyright © 2024 NetApp, Inc. Tous droits réservés. Imprimé aux États-Unis. Aucune partie de ce document protégé par copyright ne peut être reproduite sous quelque forme que ce soit ou selon quelque méthode que ce soit (graphique, électronique ou mécanique, notamment par photocopie, enregistrement ou stockage dans un système de récupération électronique) sans l'autorisation écrite préalable du détenteur du droit de copyright.

Les logiciels dérivés des éléments NetApp protégés par copyright sont soumis à la licence et à l'avis de nonresponsabilité suivants :

CE LOGICIEL EST FOURNI PAR NETAPP « EN L'ÉTAT » ET SANS GARANTIES EXPRESSES OU TACITES, Y COMPRIS LES GARANTIES TACITES DE QUALITÉ MARCHANDE ET D'ADÉQUATION À UN USAGE PARTICULIER, QUI SONT EXCLUES PAR LES PRÉSENTES. EN AUCUN CAS NETAPP NE SERA TENU POUR RESPONSABLE DE DOMMAGES DIRECTS, INDIRECTS, ACCESSOIRES, PARTICULIERS OU EXEMPLAIRES (Y COMPRIS L'ACHAT DE BIENS ET DE SERVICES DE SUBSTITUTION, LA PERTE DE JOUISSANCE, DE DONNÉES OU DE PROFITS, OU L'INTERRUPTION D'ACTIVITÉ), QUELLES QU'EN SOIENT LA CAUSE ET LA DOCTRINE DE RESPONSABILITÉ, QU'IL S'AGISSE DE RESPONSABILITÉ CONTRACTUELLE, STRICTE OU DÉLICTUELLE (Y COMPRIS LA NÉGLIGENCE OU AUTRE) DÉCOULANT DE L'UTILISATION DE CE LOGICIEL, MÊME SI LA SOCIÉTÉ A ÉTÉ INFORMÉE DE LA POSSIBILITÉ DE TELS DOMMAGES.

NetApp se réserve le droit de modifier les produits décrits dans le présent document à tout moment et sans préavis. NetApp décline toute responsabilité découlant de l'utilisation des produits décrits dans le présent document, sauf accord explicite écrit de NetApp. L'utilisation ou l'achat de ce produit ne concède pas de licence dans le cadre de droits de brevet, de droits de marque commerciale ou de tout autre droit de propriété intellectuelle de NetApp.

Le produit décrit dans ce manuel peut être protégé par un ou plusieurs brevets américains, étrangers ou par une demande en attente.

LÉGENDE DE RESTRICTION DES DROITS : L'utilisation, la duplication ou la divulgation par le gouvernement sont sujettes aux restrictions énoncées dans le sous-paragraphe (b)(3) de la clause Rights in Technical Data-Noncommercial Items du DFARS 252.227-7013 (février 2014) et du FAR 52.227-19 (décembre 2007).

Les données contenues dans les présentes se rapportent à un produit et/ou service commercial (tel que défini par la clause FAR 2.101). Il s'agit de données propriétaires de NetApp, Inc. Toutes les données techniques et tous les logiciels fournis par NetApp en vertu du présent Accord sont à caractère commercial et ont été exclusivement développés à l'aide de fonds privés. Le gouvernement des États-Unis dispose d'une licence limitée irrévocable, non exclusive, non cessible, non transférable et mondiale. Cette licence lui permet d'utiliser uniquement les données relatives au contrat du gouvernement des États-Unis d'après lequel les données lui ont été fournies ou celles qui sont nécessaires à son exécution. Sauf dispositions contraires énoncées dans les présentes, l'utilisation, la divulgation, la reproduction, la modification, l'exécution, l'affichage des données sont interdits sans avoir obtenu le consentement écrit préalable de NetApp, Inc. Les droits de licences du Département de la Défense du gouvernement des États-Unis se limitent aux droits identifiés par la clause 252.227-7015(b) du DFARS (février 2014).

#### **Informations sur les marques commerciales**

NETAPP, le logo NETAPP et les marques citées sur le site<http://www.netapp.com/TM>sont des marques déposées ou des marques commerciales de NetApp, Inc. Les autres noms de marques et de produits sont des marques commerciales de leurs propriétaires respectifs.